Қарағанды мемлекеттік медицина университеті Медбиофизика жəне информатика кафедрасы

# *Тақырыбы: Visual Basic*

*Орындағандар: ЖМФ 115 топ Ильясова А. Қуанышбаева Ж. Тексерген: Тəжібаев С.Қ.*

*Қарағанды 2009 жыл* 

#### **ЖОСПАР:**

- Basic программасының тарихы мен дамуы Visual Basic-ті қосу, терезе элементтерімен танысу
- Visual Basic-тің қолданылу аясы
- Программа мәтінін жазу
- Visual Basic айнымалыларының типтері
- Visual Basic 6.0 программасының жаңа мүмкіндіктері

- *■ IC* өзіндік программалау тілі Дартмурск колледжінде 1963 жылы Джон Кемени жəне Томос Курцтың идеясының негізінде дүниеге келген.
- *■ Visual Basic* тің алғашқы нұсқасы Qbasic тілі негізінде 1991 жылы дайындалып, соңғы нұсқасы (Visual Basic 6.0) 1999 жылы жарық көрді.
- $\blacksquare$  BASIC тілінің аталуы Beginners All Purpose Symbolic Intruction Code ( жаңадан бастаушыларға арналған символдық құрылымдардың көп мақсатты тілі) қысқартылған ағылшын сөздерінен алынған.
- *■ Basic*  тің негізгі тəртібі болып, алдын ала құрылған программа ЭЕМ - ға толық енгізіледі жəне содан кейін орындалатын программалық тəртіп табылады.

 **VISUAL BASIC** – ПРОГРАММА ДАЙЫН БОЛҒАНДА БІРГЕ ЖИНАЛАТЫН, БІРНЕШЕ ФАЙЛДАРДАН ТҰРАТЫН ПРОГРАММА. Project ТЕРЕЗЕСІНДЕ ПРОГРАММАЛАУ БАРЫСЫНДА ҚОЛДАНЫЛАТЫН БАРЛЫҚ ФАЙЛДАР АТАЛЫП КӨРСЕТІЛЕДІ.

# *Visual Basic –ті іске қосу*

 **ПУСК =>ПРОГРАММЫ => Microsoft** *Visual Basic 6.0 => Visual Basic 6.0*

### **Оны іске қосқанда мына суреттегідей терезе пайда болады:**

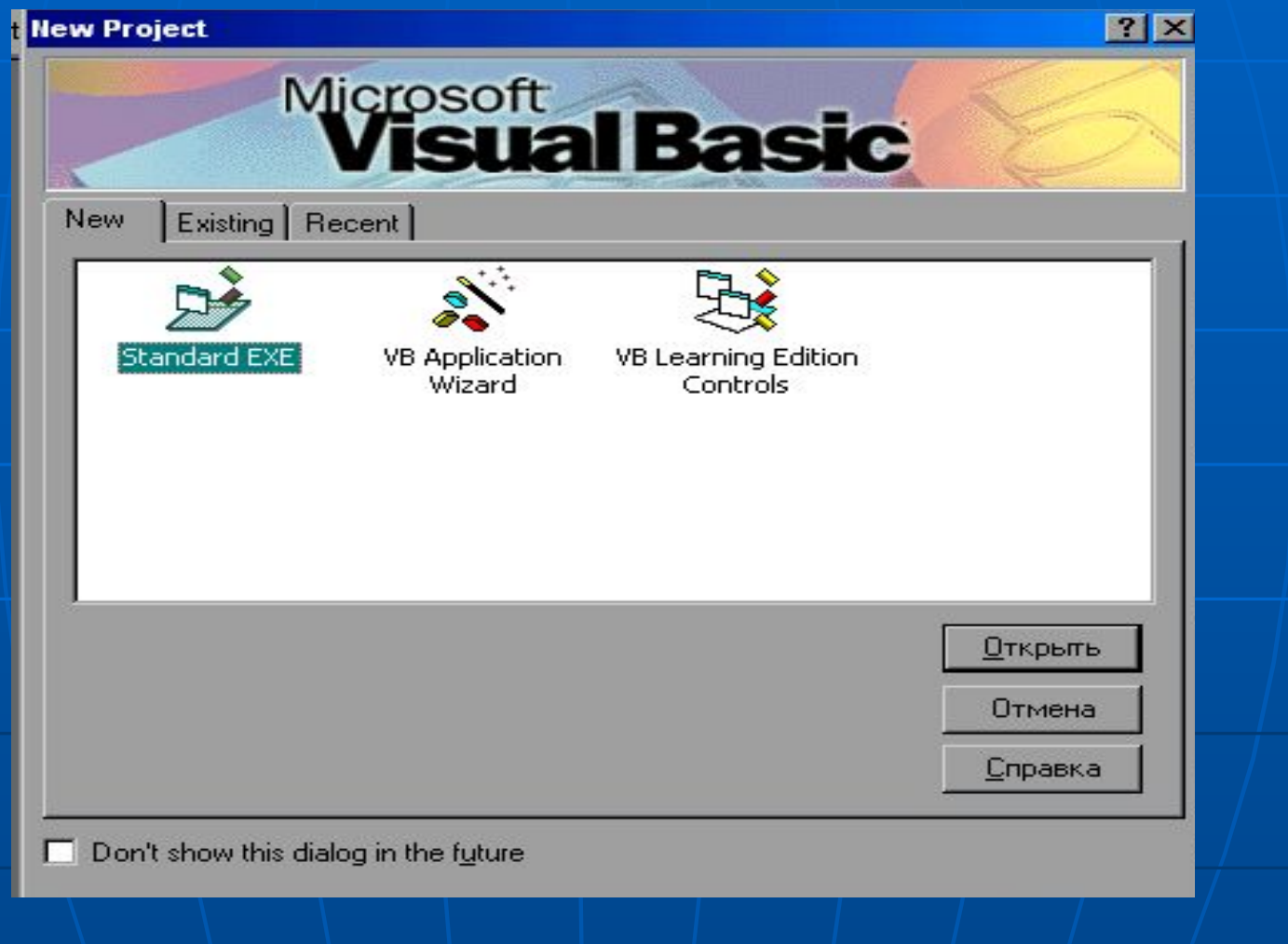

#### **Терезе үш қосымша беттен тұрады:**

 *New* (жаңа жобалар), *Exciting* (қолданыстағы жобалар), *Recent* (жақында пайдаланылған жобалар). New қосымша бетінде жаңа қолданба үшін шаблон таңдаймыз. Жаңа жобаны бастау Standard.exe таңбашасын таңдап екі рет шерту немесе Открыть батырмасын басудан басталады. *Project1 - Microsoft Visual Basic* **[design]** жаңа жоба терезесі көрінеді. Терезе атын кез келген уақытта өзгертуге болады. Бұл терезеде мыналар бар: олар – терезелер, менюлер, құралдар панелдері.

#### **Экрандық интерфейс жасау**

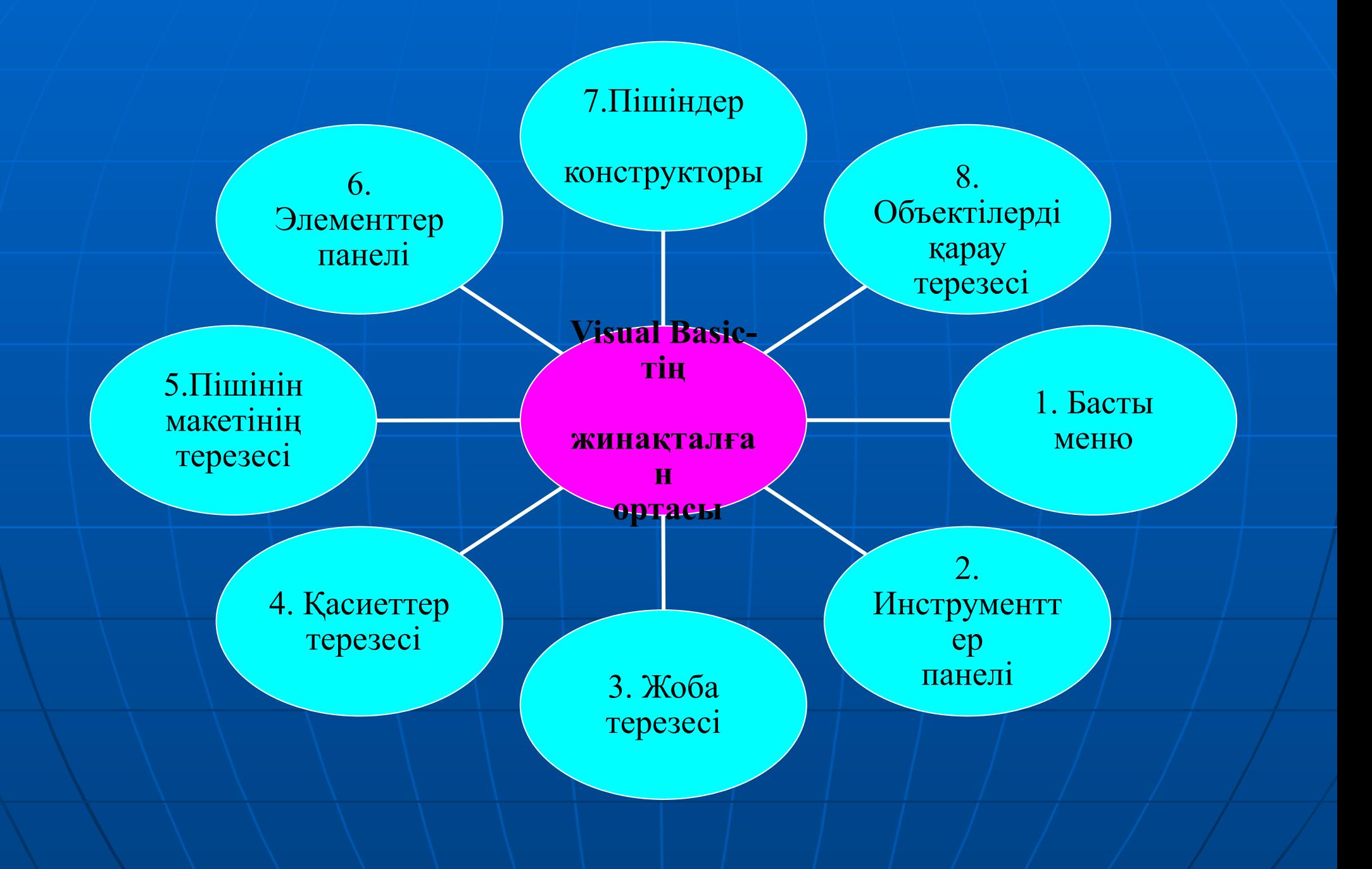

### **МЕНЮ ЖОЛЫ**

 Негізгі терезенің басты менюі Windows жүйесінің менюіне ұқсас: Файл (File), Правка (Edit), Вид (View), Вставка (Insert), Выполнить (Run), Tools (Средства), Add-in (Дополнения), Help (Помощь)

[3] File Edit View Project Format Debug Run Tools Add-Ins Window Help

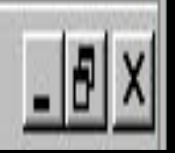

- **■ Файл** (File) Visual Basic жобаларын жасауға, ашуға, сақтауға, баспаға беруге болатын командалардан тұрады.
- **■ Правка** (Edit) алмасу буферімен жұмыс істеу операциялары, редактрлеу командалары.
- **■ Вид** (View) просмотр Visual Basic құраушыларын қарап шығу командалары. **■ Проект** (Project) – жобаға жаңа пішіндер мен модульдер қосуға арналған командалар. Бұл меню – жобаның жүрегі.
- **■ Формат** (Format) элементтер мен пішіндердің өлшемдері мен орналасуын анықтайды.
- **■ Выполнить** (Run) қолданбаны іске қосады және тоқтатады.
- **■ Tools** (Средства) Visual Basic ортасында процедуралар қосуға, олардың қасиеттеріне мән беруге болады. **■ Add-in** (Дополнения) – қосымша тиімді
- құралдары бар. ■ (**Help**) – анықтама жүйесі.

## **ЭЛЕМЕНТТЕР ПАНЕЛІ:**

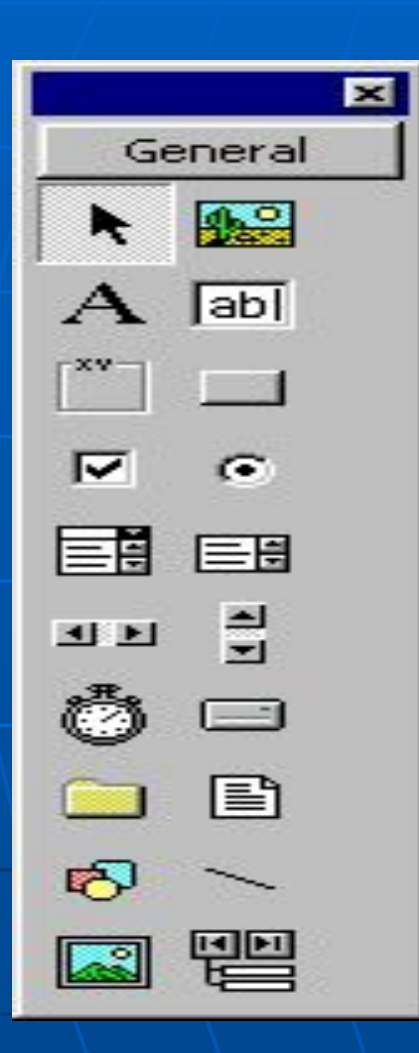

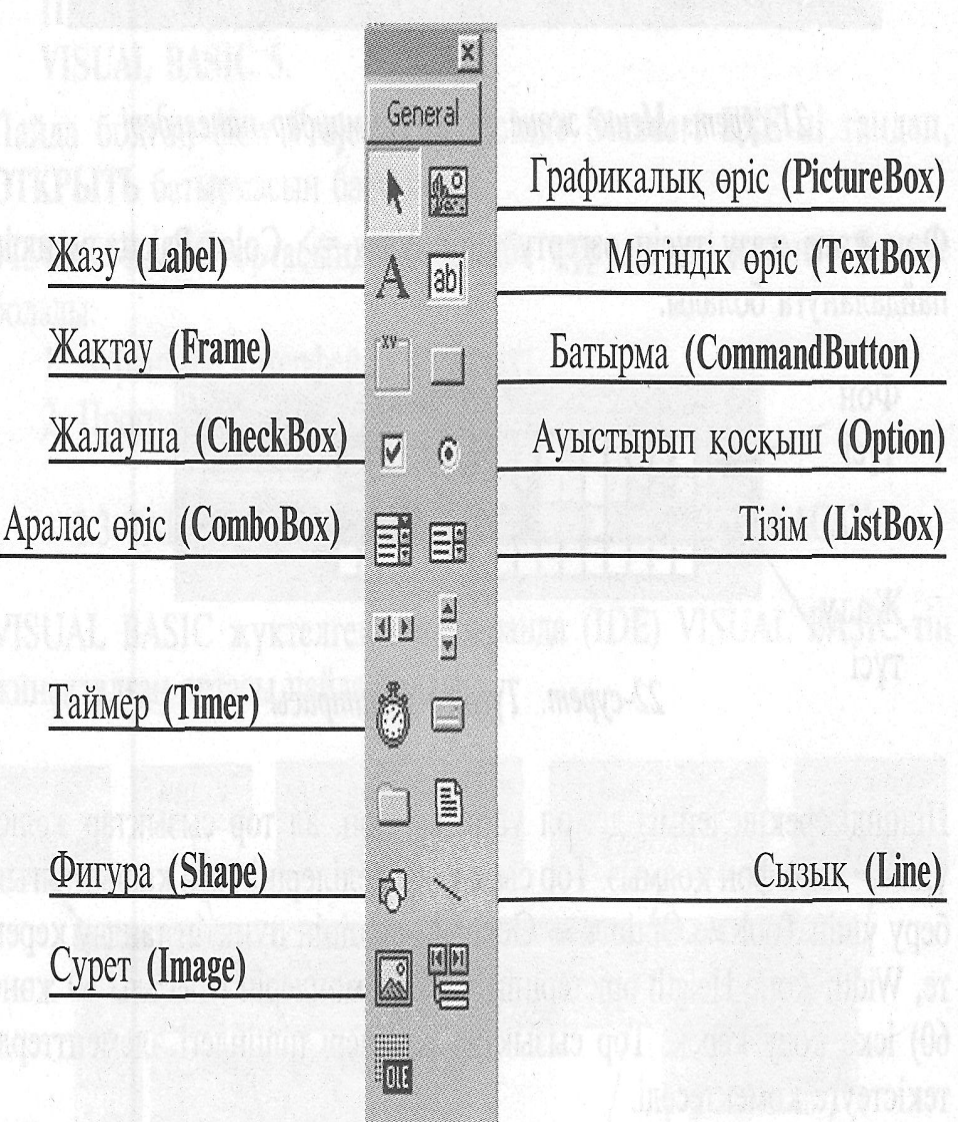

■ *Visual Basic* қауашық программасында (программалау ортасы) Windows ортасында жұмыс жасайтын қуатты программаларды тез және тиімді жасау үшін барлық қажетті құралдары бар.

■ *Visual Basic программалау жүйесі* Windowsтың барлық офистік қолданбаларына енгізілген, бұл жағдай ақпараттық технологияға ойшыл, шығармашылық тұрғыдан қарауға мүмкіндік береді.

*■ Visual Basic***-те** түрлі сандық, мәтіндік, графикалық информацияны өңдеу және оның терезесінде кез-келген фигураны қолдан салу, жүріп тұрған сағатты орнату, редактор мәзірін құрып, онымен жұмыс істеу, берілген қорымен жұмыс және т.б күрделі информацияны өңдеуді<br>Windows-тағы сияқты визуалды орындауға болады.

- Тиімділігін арттыру үшін пішінге элементтер панелінен екі батырма және таймер қосамыз. ■ Command 1 атты элемент үшін Caption қасиетінің Выход (шығу) мәнін орнатамыз, ал Command 2 атты элемент үшін Пуск-ті Timer элементі үшін Interval қасиетінің мәнін 80-ге тең етіп қоямыз, сонда таймер шақыратын оқиға әр 80 миллисекунд сайын қайталанады.
- **■ Visual Basic** редакторының терезесіне өту үшін **View =>Code** командасын қолдануға болады немесе екі рет қолданбаның кез келген объектісін шерту керек.
- Программаны іске қосқанда әрқашан Sub form Load процедурасы орындалады, қалғандарына тек қандай болса да бір оқиғаға ғана жауап қайтарады.

- Integer 32768-ден 32767 дейінгі бүтін сандарды; BOOLEAN
- Long 2147483648-ден 217483647 дейінгі бүтін сандарды;
- Single заттық сандарды;
- String жолдық шамаларды;
- Boolean- логикалық шамаларды, екі мәнді: True және False.

### **Visual Basic 6.0 праграммасының жаңа мүмкіндіктері**

- Терезе мен құжаттардың өлшемін өзгерту;
- Көптеген жобаларды Explorer көмегімен басқару;
- Прогамманың сыртқы түрін келтіру үшін Form Layout (бланк макеті) терезесімен жұмыс жасау;
- Программалаудың қателерін түзету үшін жөндейтін жаңа құрал-жабдықтар мен техниканы қолдану;

### ■ MS Word мүмкіндіктерін автоматтандыру арқылы кеңейту;

- Жаңа орталарды қолдану Code Editor (Кодтар);
- Auto Quick Info (Жылдам авто ақпаратшы);
- Жобаны бір немесе көптеген алдын ала түрлерімен жылдам жүктеу;
- Active X басқару функциясын таңдау және қолдану.